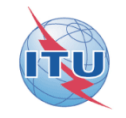

## Commenting on AP30\* Special Sections

## **Workshop on Space Plan services (AP30/30A/30B)**

## **Presented by Véronique Glaude**

**ITU-R/SSD Space Notification and Plans Division**

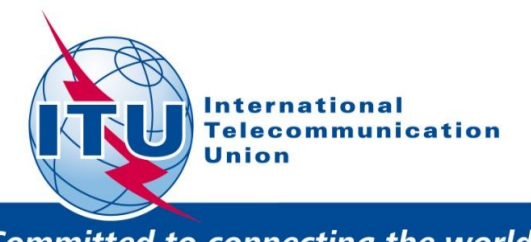

**Committed to connecting the world** 

WRS-2010

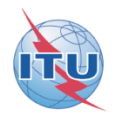

## **An application to assist Administrations in the management of their objections (comments)**

**For Planned services: under** § **4.1.9 or 4.2.13 of Article 4 of Appendices 30 and 30A**

## **Commenting on AP30\* Special Sections**

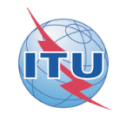

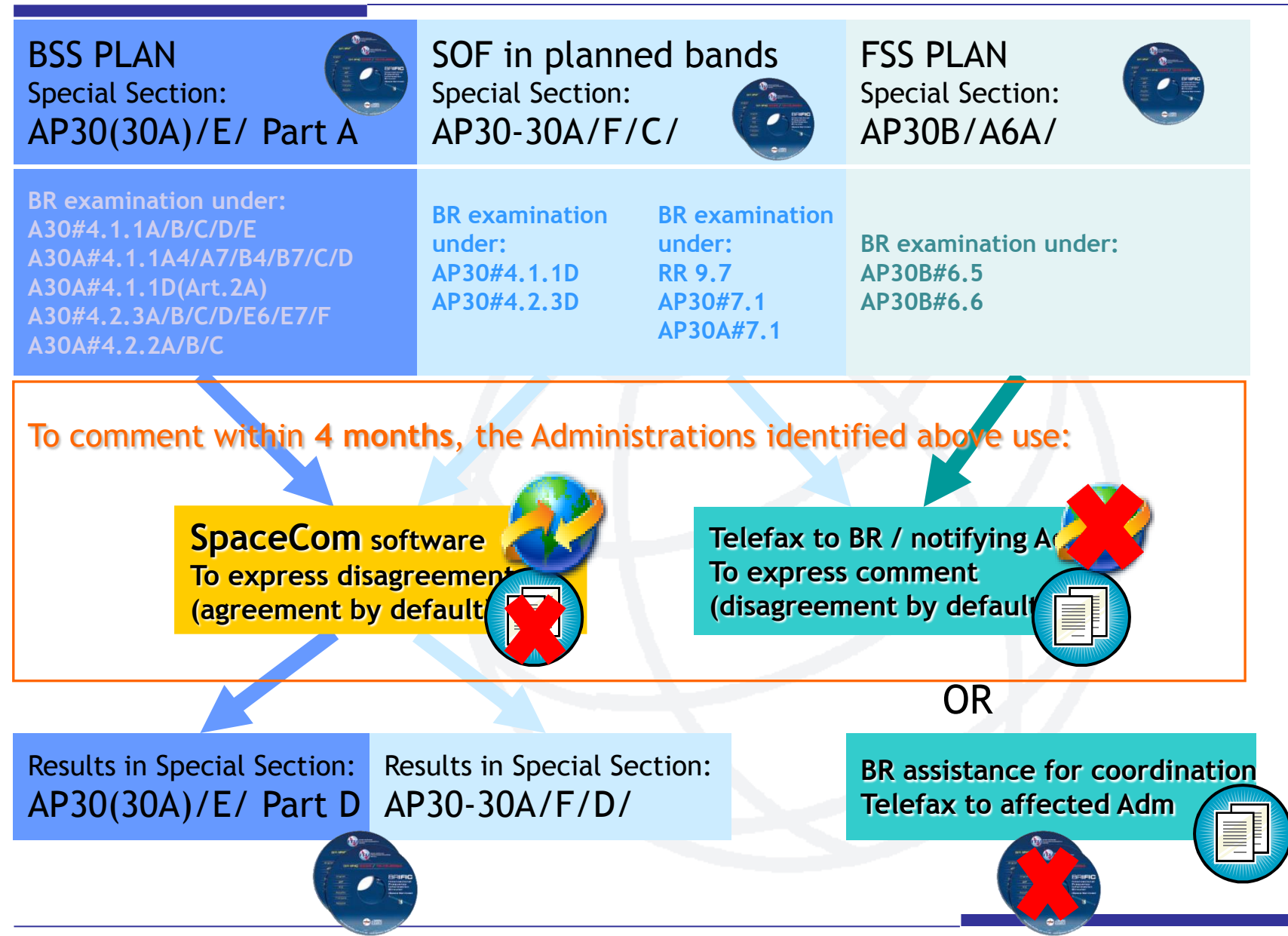

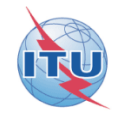

## **Installation of SpaceCom v6**

• **If you have the BR IFIC (space services) CD ROM: Run: BR\_soft\SpaceCom\InstallSpaceCom.exe**

• **If you have the SRS on DVD ROM:**

**Run: BR\_soft\setup.exe**

• **On the web you can find information and download at: http://www.itu.int/ITU-R/go/space-software-capture-systemfor-comments-on-special-sections/en** 

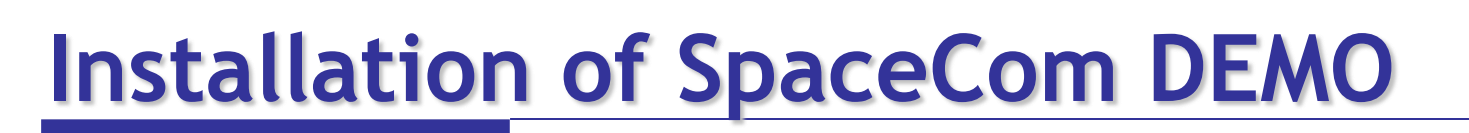

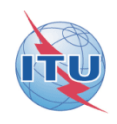

• On **the web** you can download at: [http://www.itu.int/en/ITU-R/](http://www.itu.int/en/ITU-R/software/Documents/spacecom/SpaceComDemo.exe) 

[software/Documents/spacecom/SpaceComDemo.exe](http://www.itu.int/en/ITU-R/software/Documents/spacecom/SpaceComDemo.exe)

- Copy the file SpaceComDemo.exe in C:\BR\_SOFT\SpaceCom\_v6
- Run SpaceComDemo.exe file

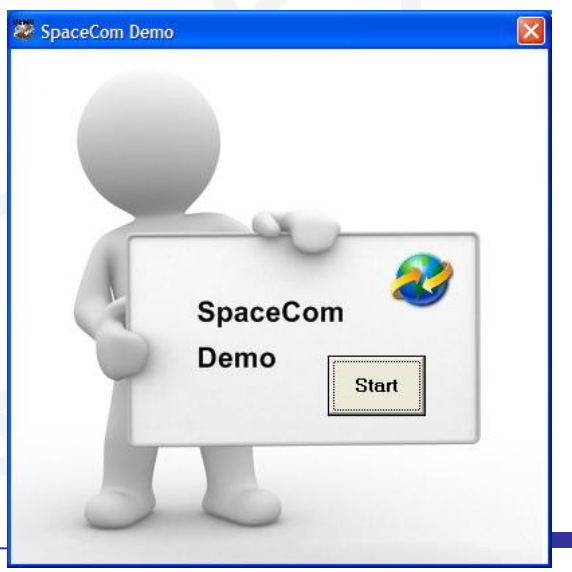

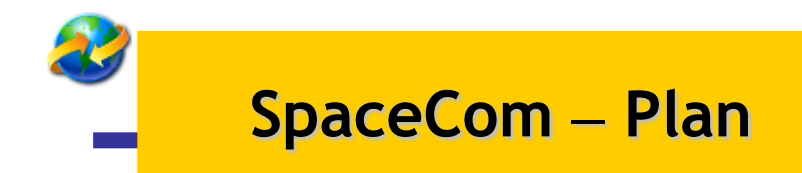

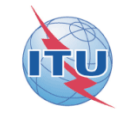

## **Exercise I: the affected Administration captures its comments on a BR IFIC**

## **Exercise II: the notifying Administration**

validates the draft list of potentially affected administrations

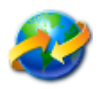

#### **Exercise I:** the affected Administration **captures its comments on BR IFIC 2665**

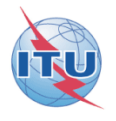

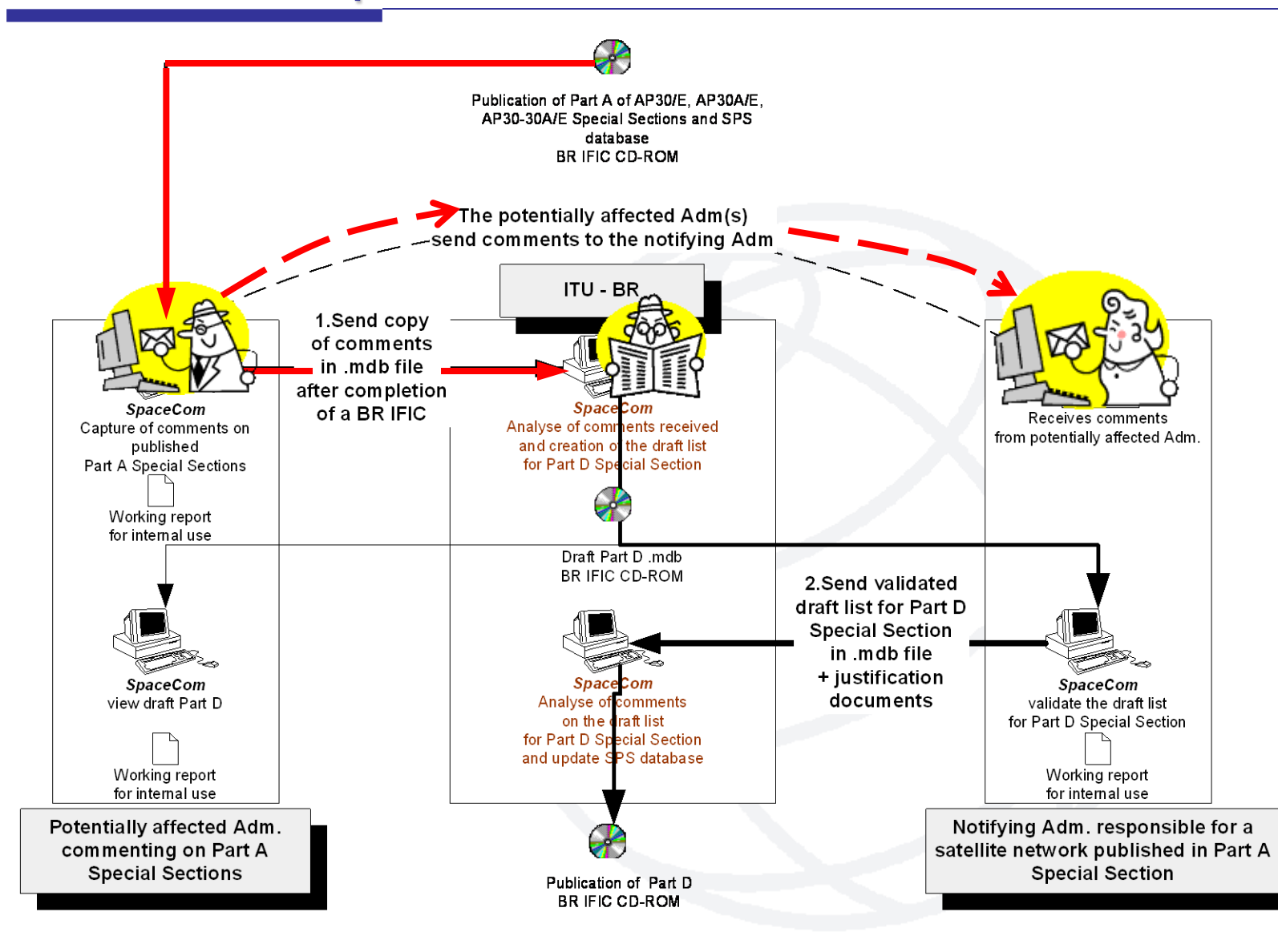

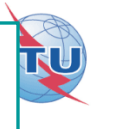

- **Open SpaceCom demo software / click "Ap30\*/E PartA"**
- **Select the Administration code: "BOL"**
- **Select "Potentially Affected Administration (Comment a PartA)"**

**In "Comment":**

- **Input PartA BR IFIC number / connect to the BR IFIC database: SPS\_ALL\_IFIC2665.mdb**
- **Click "Get list of PartA" / select USAT-S2 MOD-B satellite network**
- **Click "Comment PartA…"**

#### **Your analysis of the published satellite network identified unacceptable interference caused on your networks under: A30#4.2.3C and A30A#4.2.2C coincides with BR conclusions**

• **Accept default comments "a3) disagreement to the proposed assignments" by checking "comments completed"**

**In "Validate/Send":**

• **Enter BR IFIC no. 2665/ Browse Comments file location**

**C:\SpaceCom\_Comments\_Demo\Plan\_comments\IFIC2629\AffADM\PLAN-IFIC2665\_BOL.mdb**

• **Click "File validation"**

**Your comments file is ready and could be sent to the Bureau!**

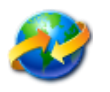

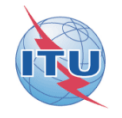

## **Solution**

#### Report on the status of all your comments. (Not receivable by BR)

#### AP30-30A/E505: G: USAT-S2 MOD-B: (orb. pos.:-114.5)

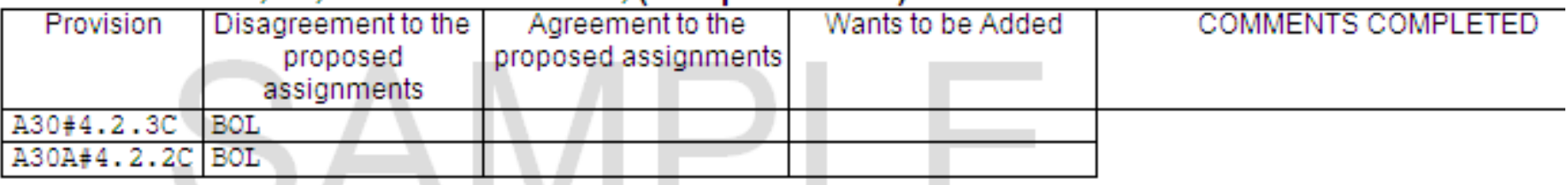

### Explanation Step by step of this exercise in annex below

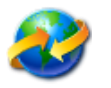

#### **Exercise II:** the notifying Administration **validates the draft list of potentially affected administrations**

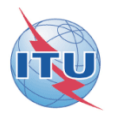

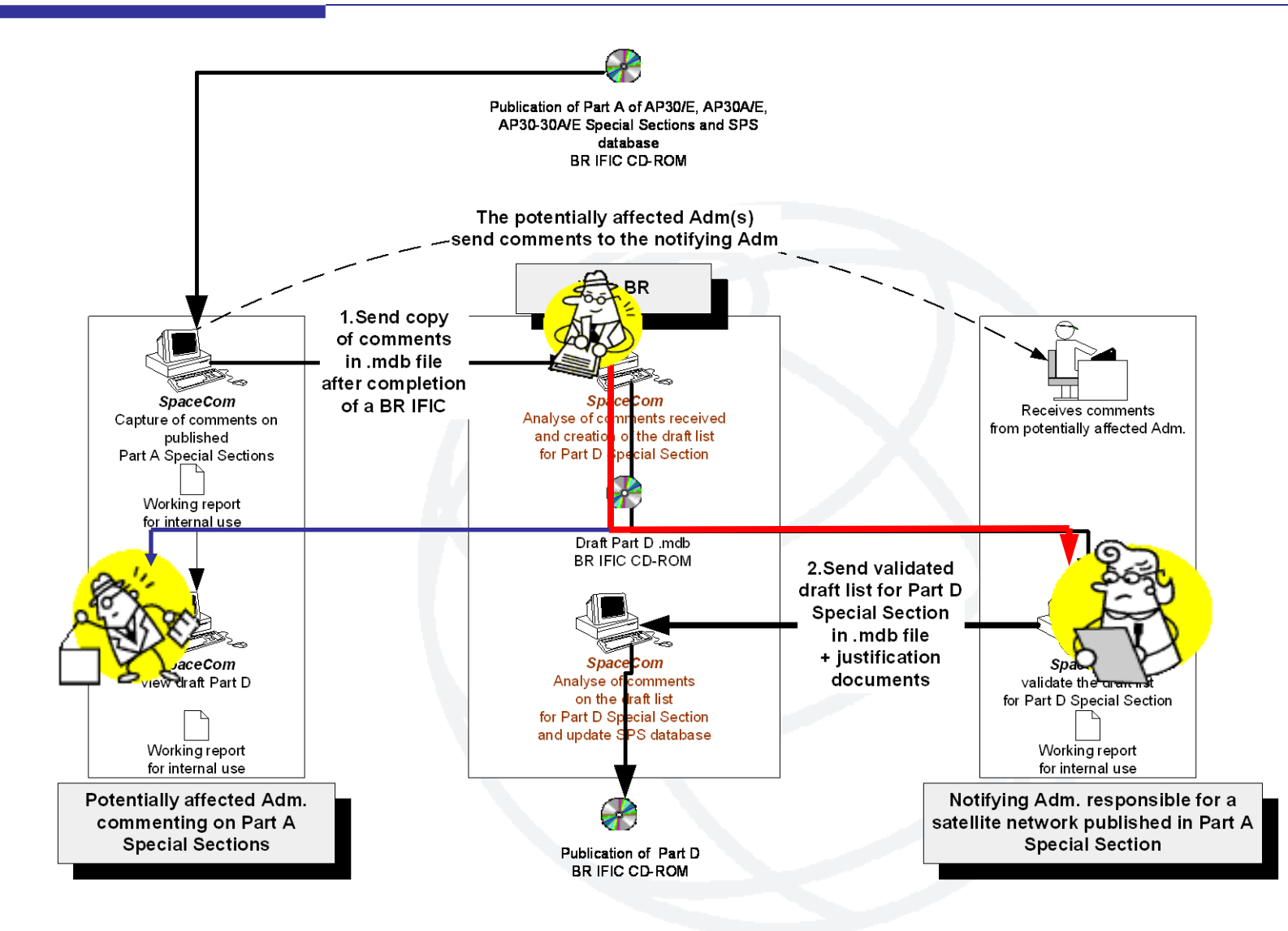

**Exercise II: you are the Administration "POR" Validating the draft list of valid comments of your satellite network POR-SAT published in AP30/E/999 Part A Special Section in BR IFIC 2604 / 02.10.2007 before publication of the AP30/E/999 Part D Special Section**

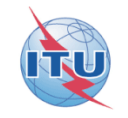

- **Open SpaceCom demo software / click "Ap30\*/E PartA"**
- **Select the Administration code: "POR"**
- **Select "Notifying Administration (Confirms a draft PartD sent by the BR)"**

#### **In "Draft Validation":**

• **Input PartA BR IFIC number 2604 and reference Part A AP30/E and number 999 Connect to the draft database: PLAN-IFIC2604\_BR\_AP30E999.mdb**

*Note:* **for real cases, location in the BR IFIC is indicated in the Bureau's telefax**

• **Click "Get draft PartD" / select POR-SAT satellite network / Click "Validate…"**

> **You have received same comments as the Bureau from the Administration of "ALG", "DNK", "SUI" within the four-month period. Agreement was received from Administration of "HOL" not copied to BR.**

• **Input your validation and "Check Validation completed" when finished.**

**In "Send to BR":**

• **Enter BR IFIC no. 2604 / Browse Validation file location / Click "File validation"**

**Your validation is ready and could be sent to the Bureau for AP30/E/999 Part D publication!**

**C:\SpaceCom\_Comments\_Demo\Plan\_comments\IFIC2604\NotADM\Draft\ PLAN-IFIC2604\_NOT\_AP30E999.mdb**

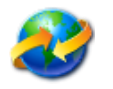

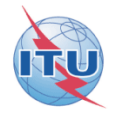

## **Solution**

BR IFIC: 2604; Special Section: AP30/E/999; Adm./ntwk.org.: POR; Sat. ntwk: POR-SAT; Orb. pos.: -20.00

#### ITU-BR SpaceCom working report for your internal use only. Not receivable by BR

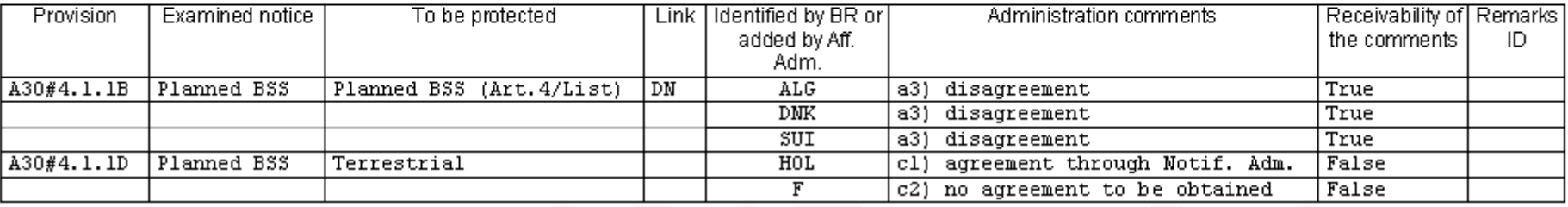

Explanation Step by step of this exercise in annex below

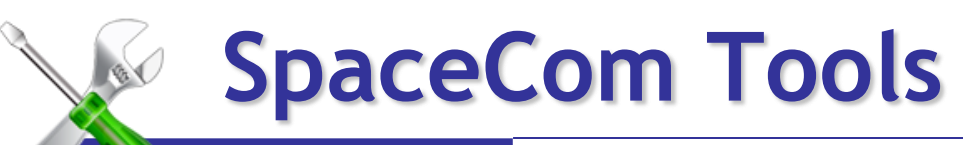

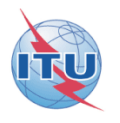

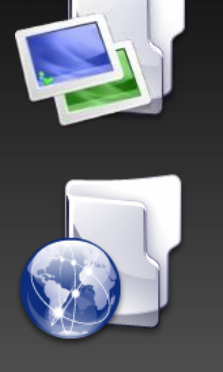

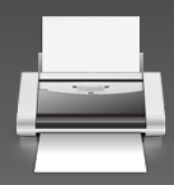

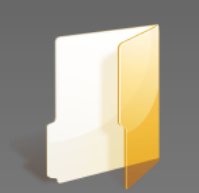

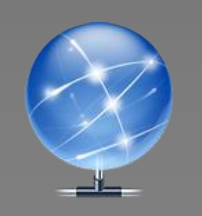

## Merge in-house users

Merge operators

Reports

Definition of default path

Automatic Web update

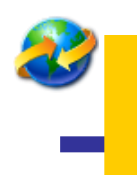

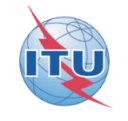

### **the User Manual distributed with the software package <http://www.itu.int/en/ITU-R/> software/Documents/spacecom/InstallSpaceCom\_v6.exe**

## **Contact SpaceCom: BR\_SpaceCom\_support@itu.int**

**Annex Exercise I explanation step by step the affected Administration captures its comments on a BR IFIC**

- **Extract from CD BR IFIC 2665 – D:/Data/SpacePlans/SPS/SPS\_ALL\_IFIC2665.zip to your local drive as for example C:/BR IFIC/SPS\_ALL\_IFIC2665.mdb**
- **Launch SpaceCom DEMO software**

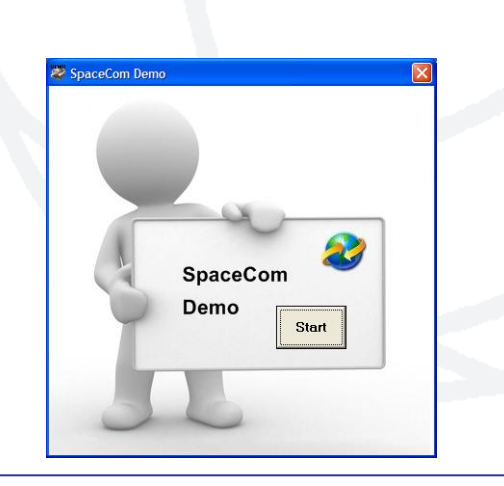

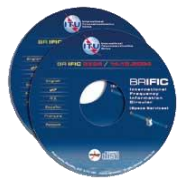

DEMO

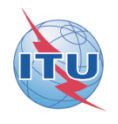

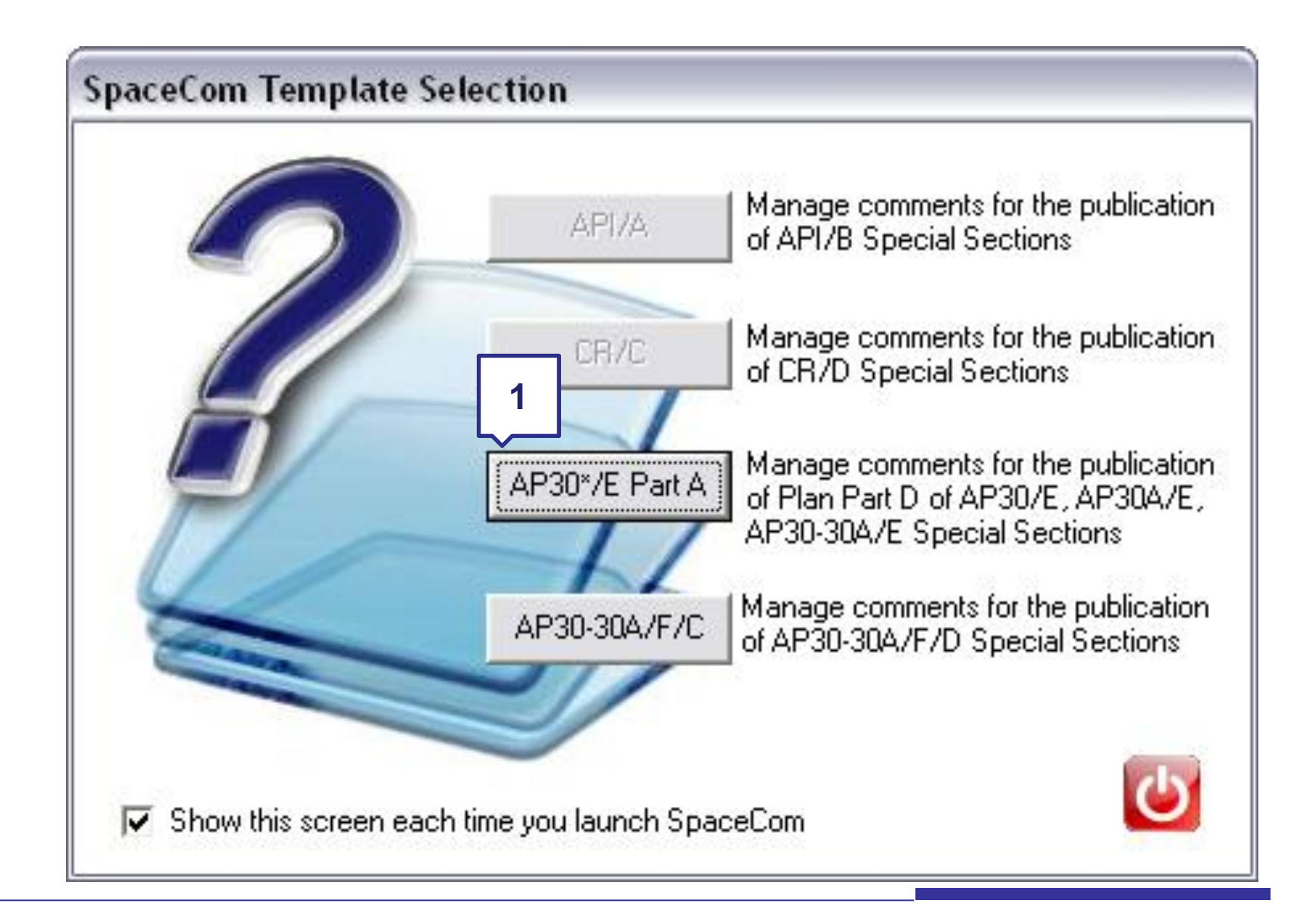

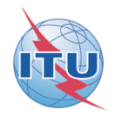

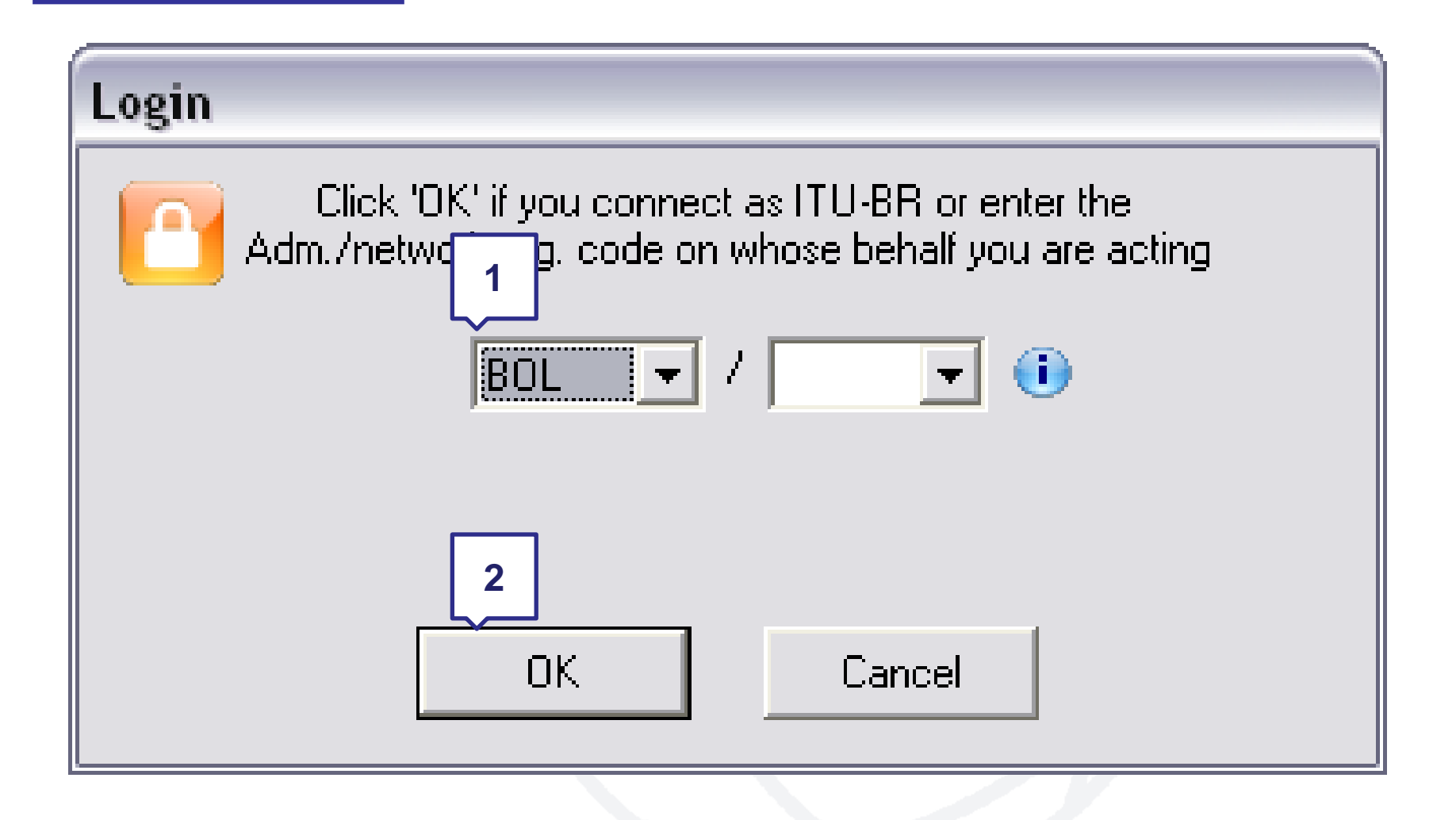

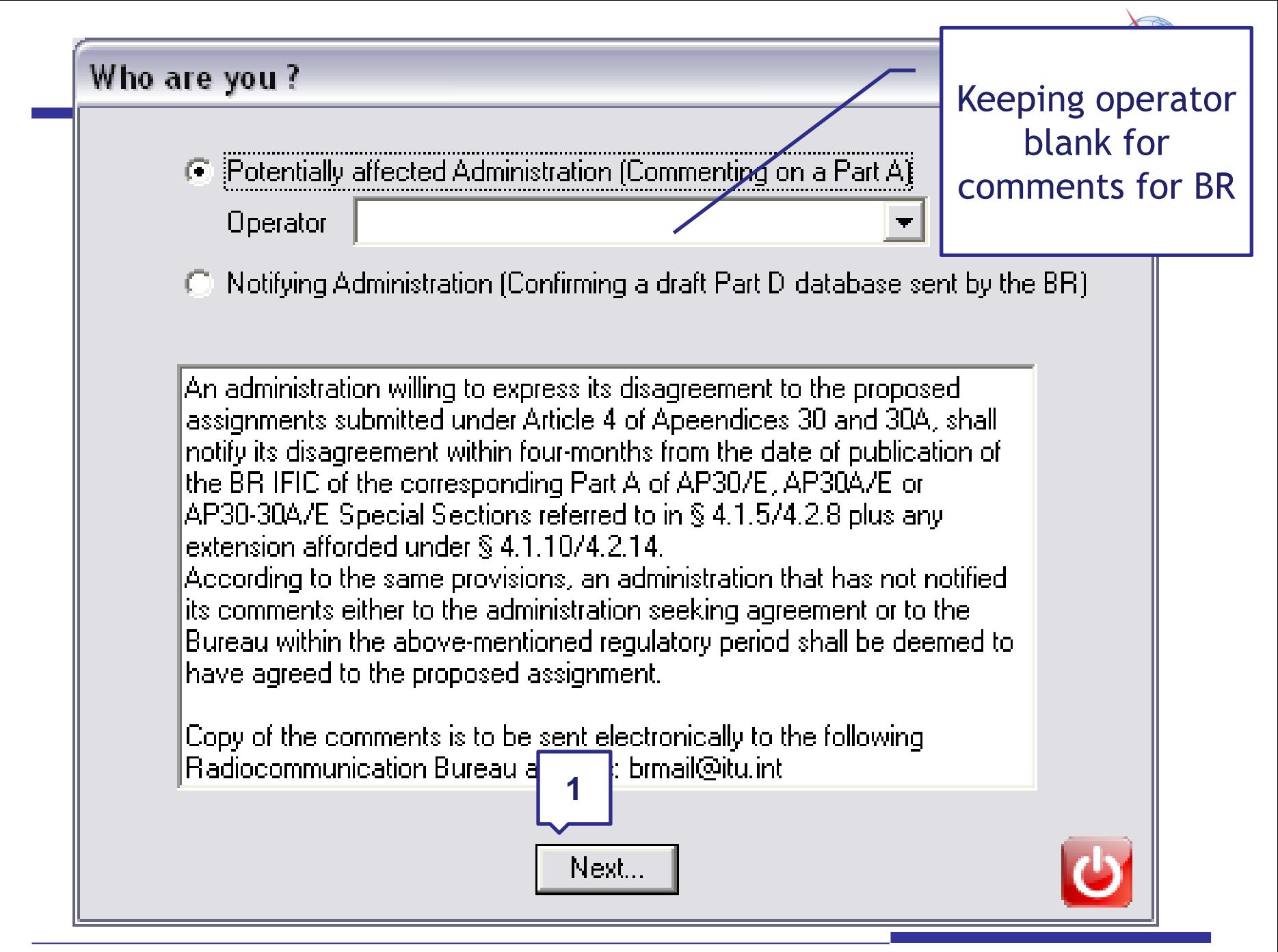

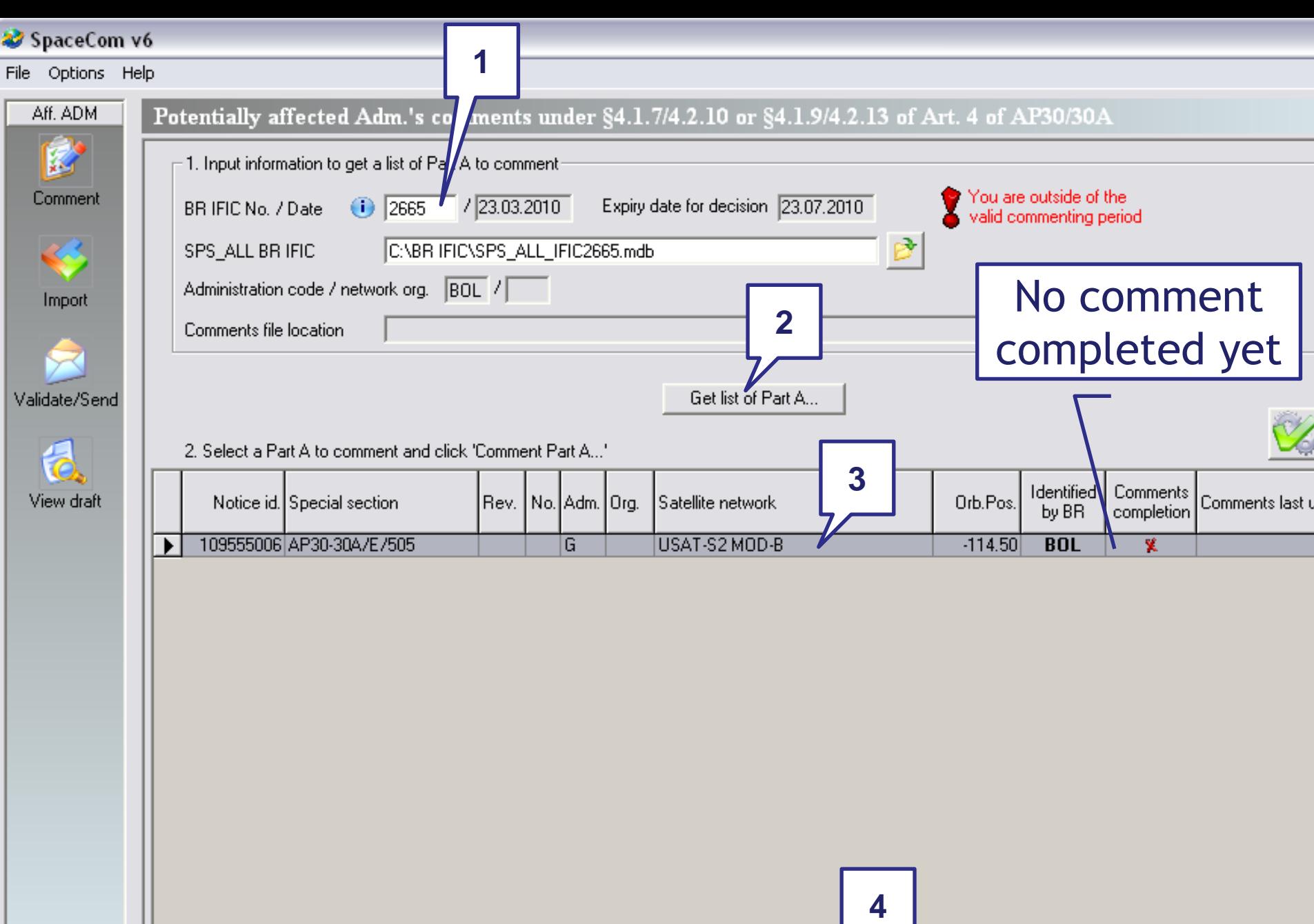

Comment Part A...

Create re

Not. ADM

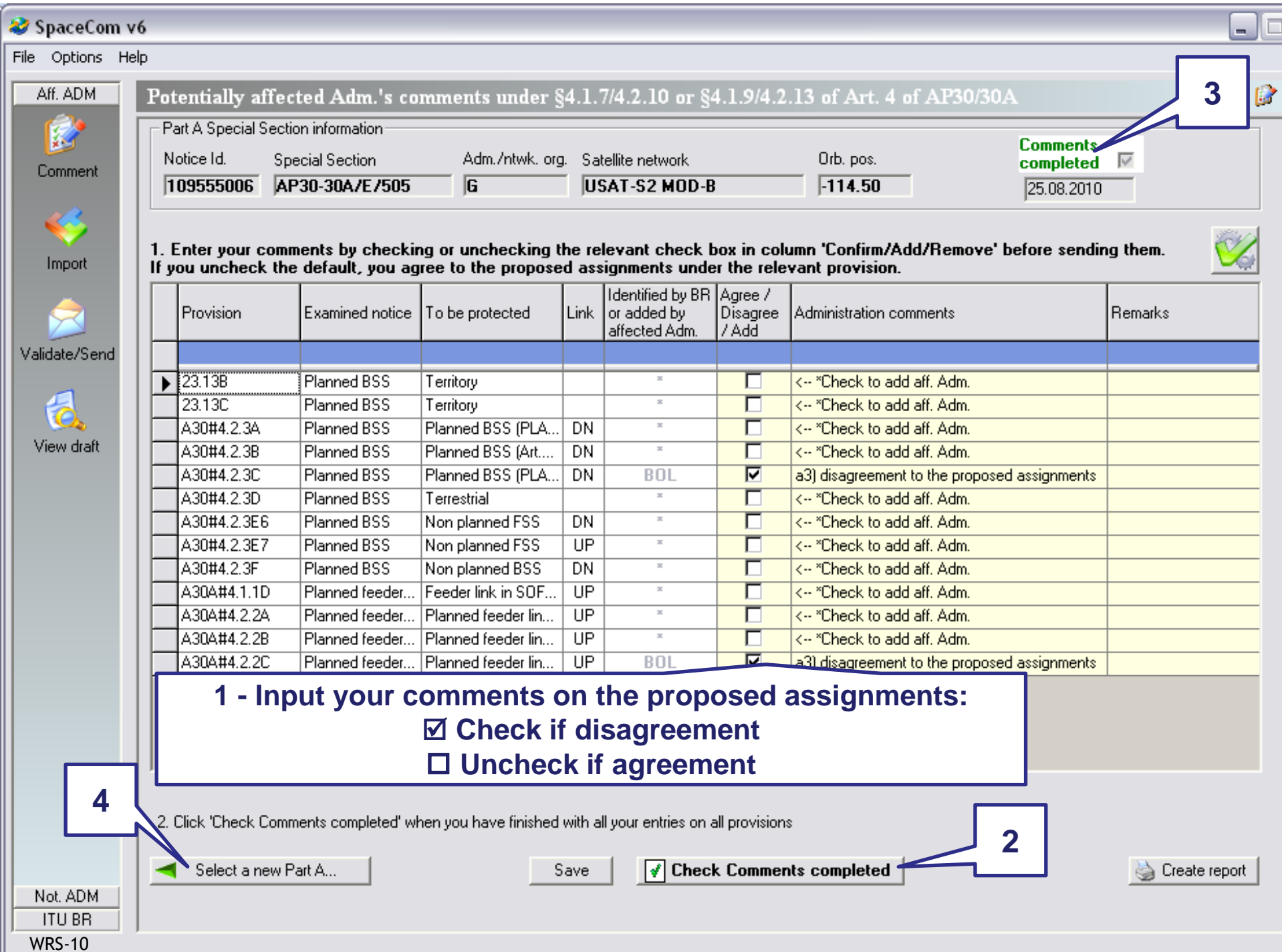

Ē

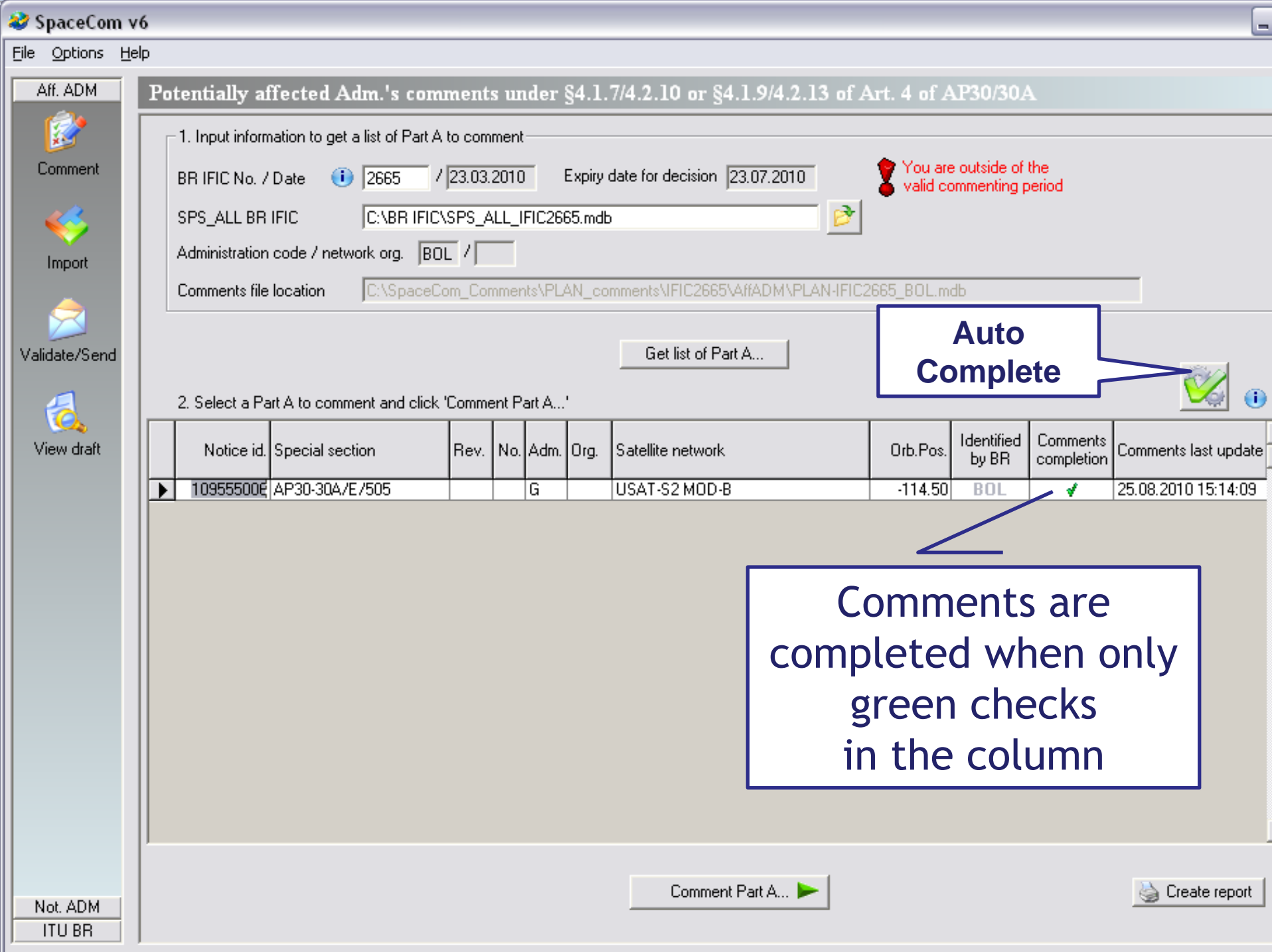

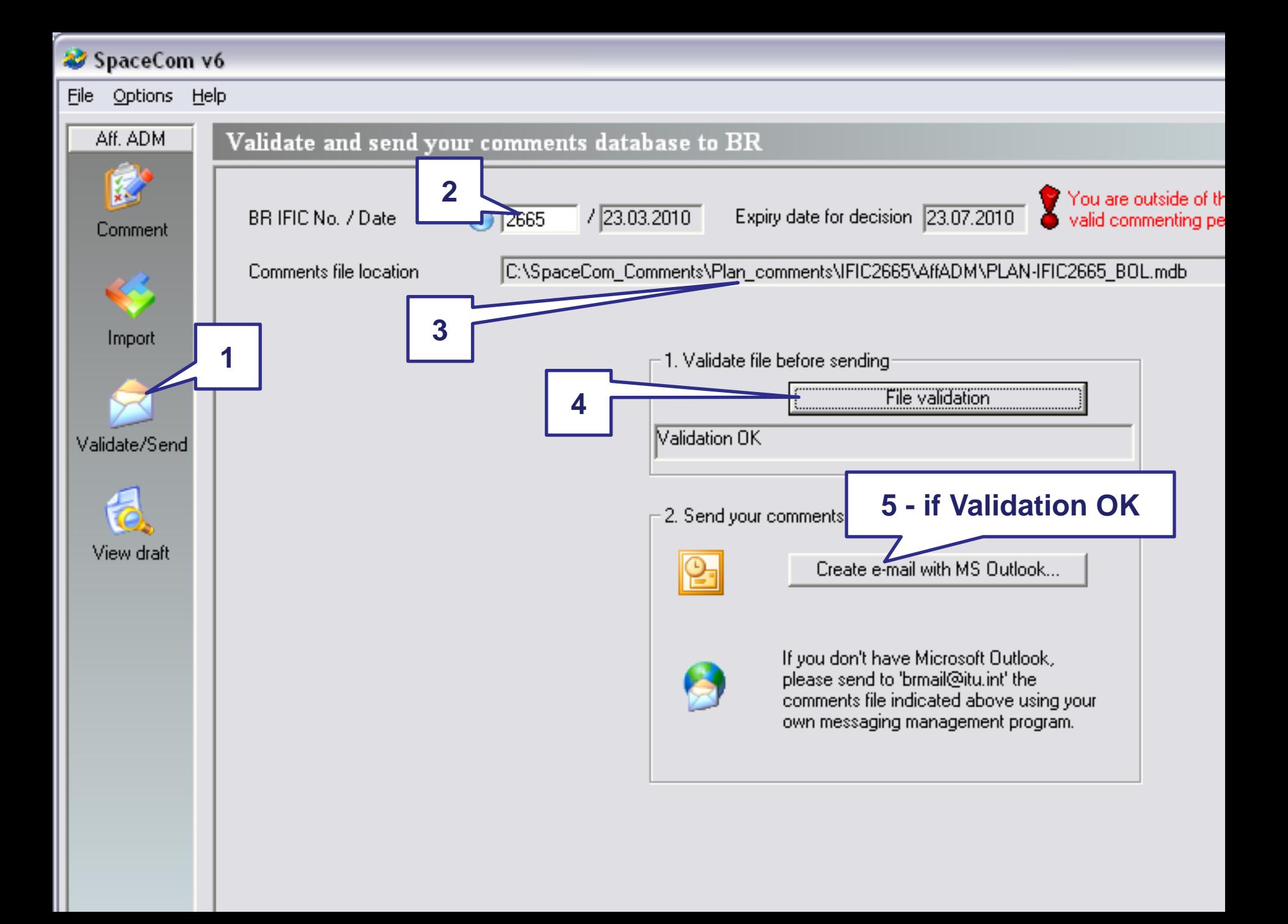

## **SAMPLE of Report in case of comments are: disagreement to the proposed assignments**

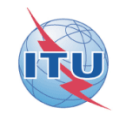

Report on the status of all your comments. (Not receivable by BR)

#### AP30-30A/E505 : G : USAT-S2 MOD-B : (orb. pos.:-114.5)

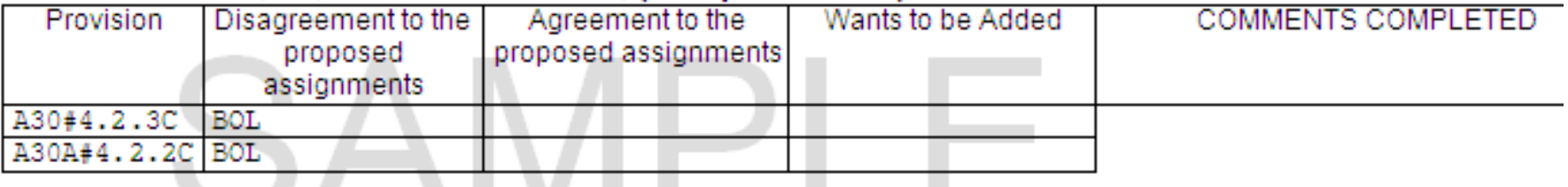

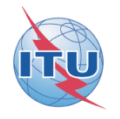

• **After 4 months of commenting period, BR merges all comments received from affected administration**

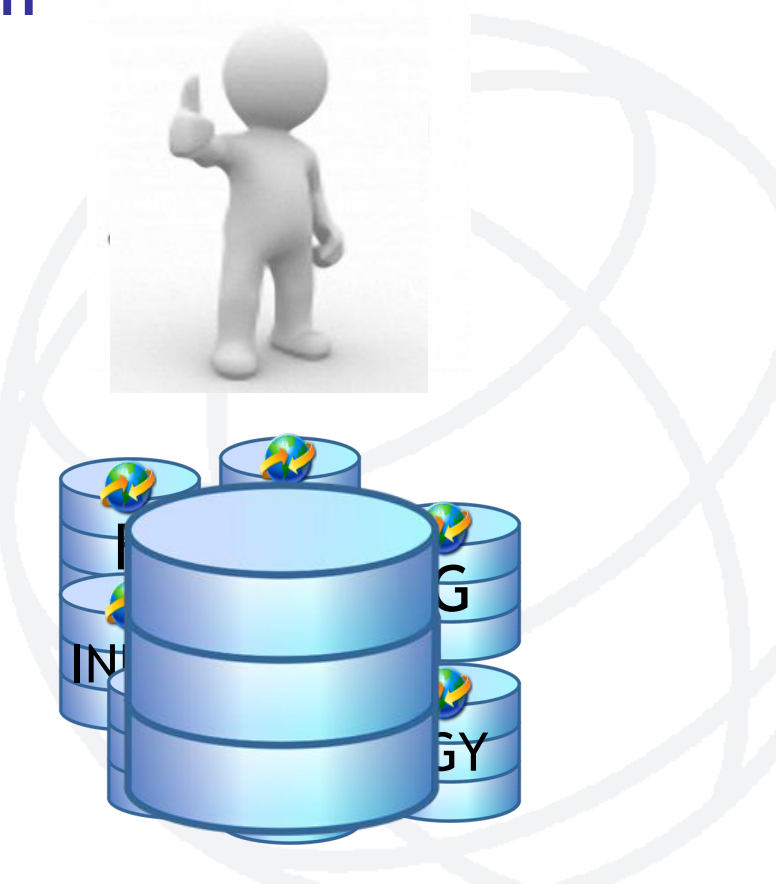

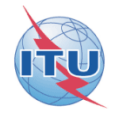

• **A SpaceCom draft database is posted in a BR IFIC for the validation of the notifying Administration and control of the affected Administration with the SpaceCom viewer**

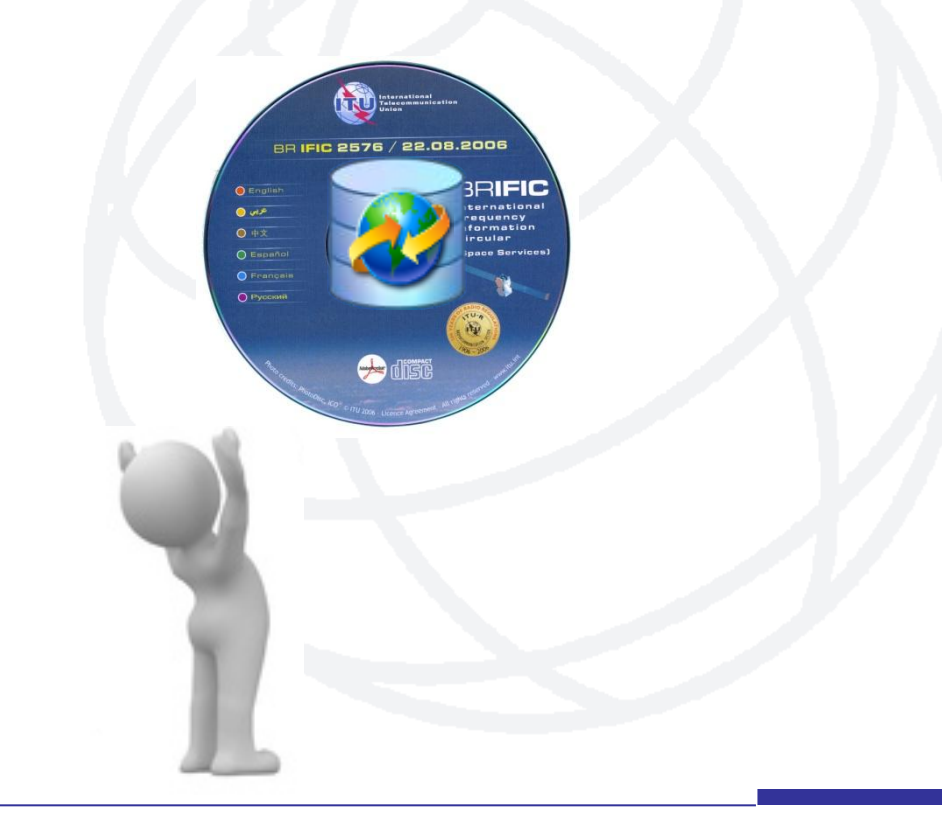

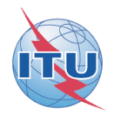

**The SpaceCom draft file (.mdb) is summarizing comments received by the Bureau** 

**It is distributed to Administrations in BR IFIC CD-ROM after the end of the commenting time-period and before AP30\*/E Part D publications**

**In SpaceCom software, the Viewer facility should be used to view and create reports on the draft file**

**Notifying Administrations need it to validate comments received by the Bureau and cross-check with comments received by them**

**Affected Administrations can check if their comments are properly received by the Bureau**

# **Sample how to get SpaceCom draft file**

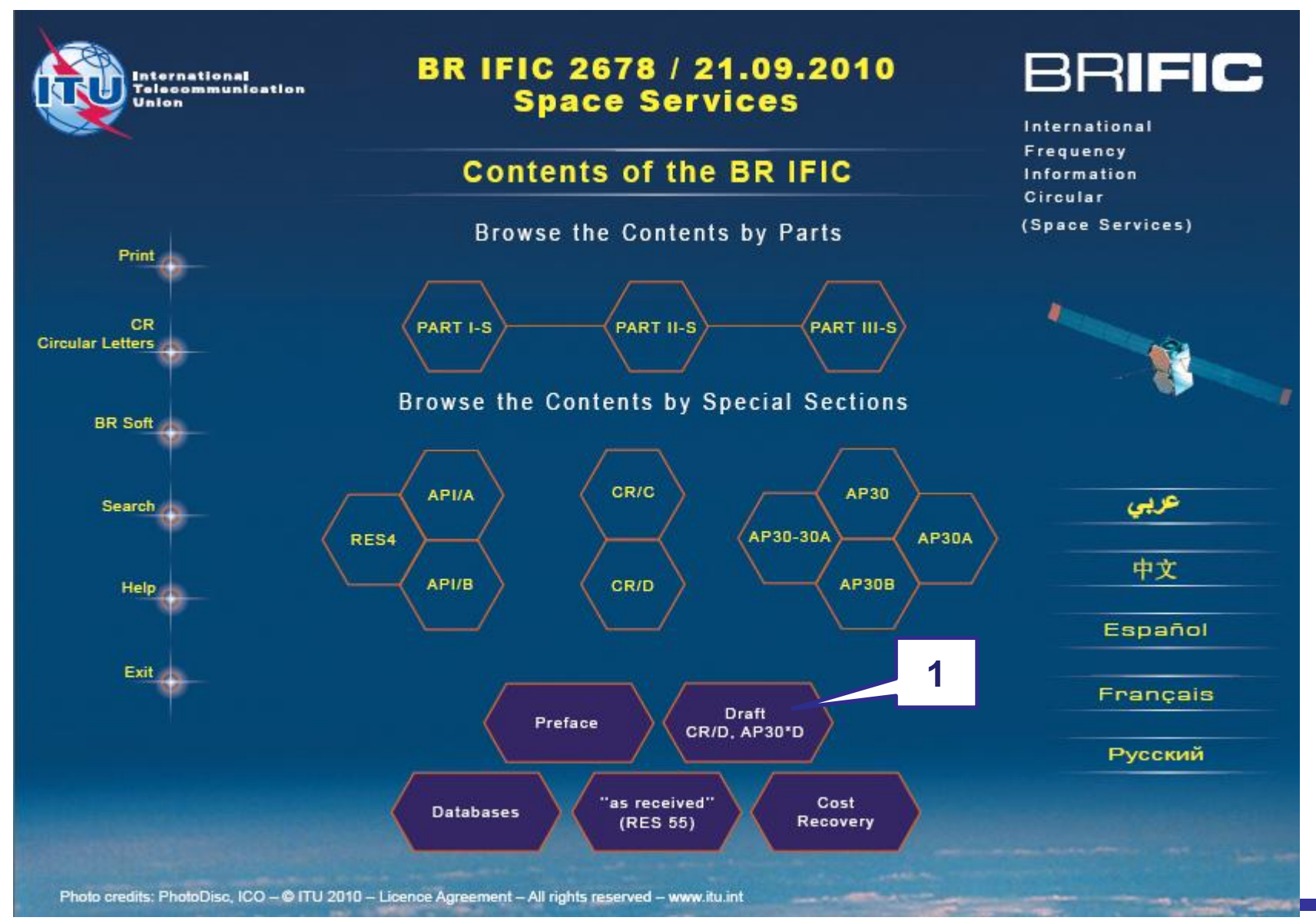

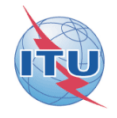

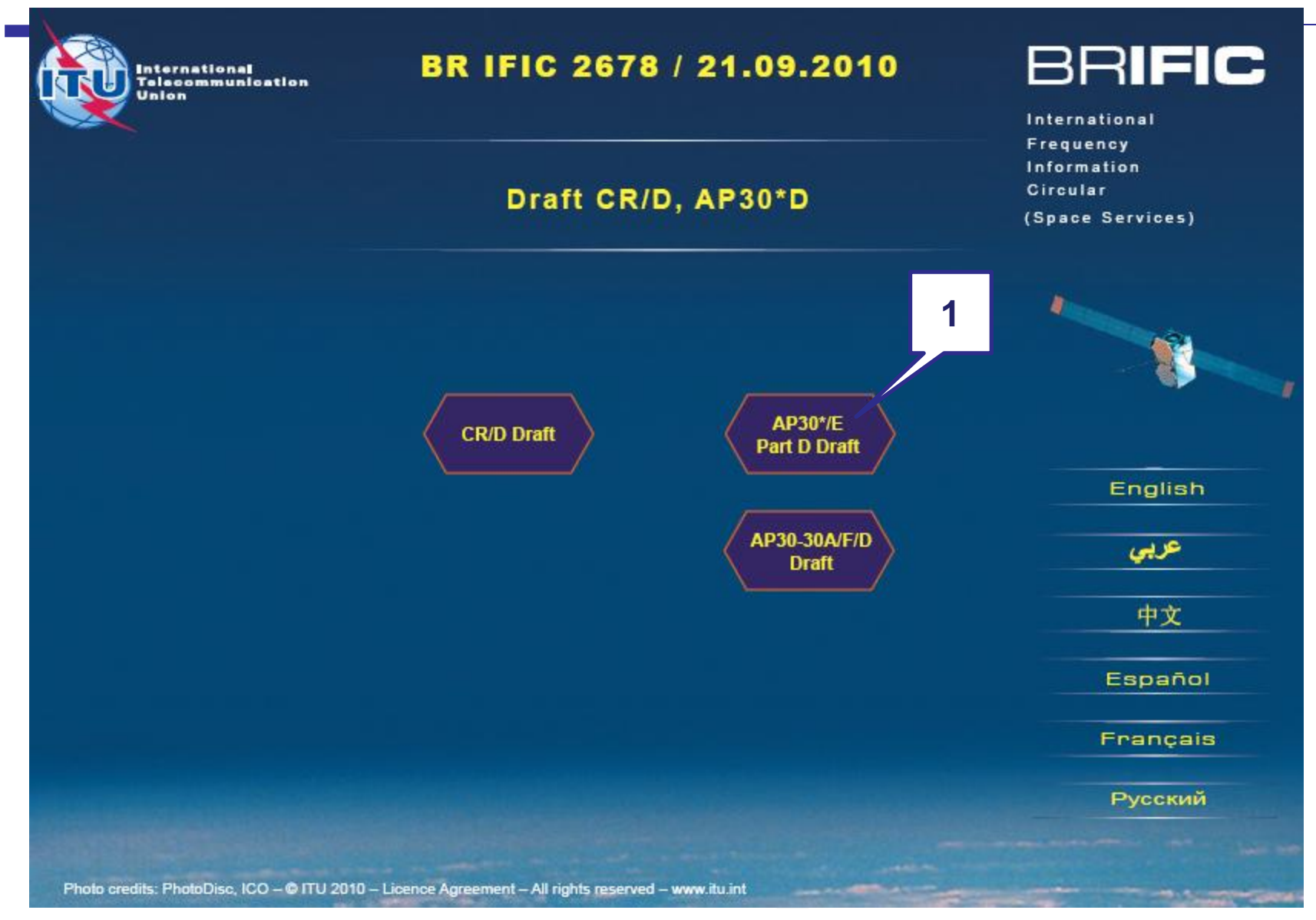

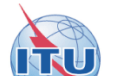

### **BR IFIC 2678**

#### List of SpaceCom DRAFT databases files for AP30\* PartD Special Sections

The Bureau requests notifying administrations responsible for the satellite networks listed below to kindly inform it of any additional comments under provisions  $\S 4.1.1 a$ ) to e) and  $4.2.3 a$ ) to f) of Appendix 30 and under provisions § 4.1.1 a) to d) and 4.2.2 a) to c) of Appendix 30A received from potentially affected administrations, by updating accordingly the SpaceCom database located in the BR IFIC 2678 CD-ROM/Data/SpaceCom\_data folder using the SpaceCom software application and return it to the Bureau by electronic mail (brmail@itu.int).

The information contained in the SpaceCom draft databases may be viewed by using the 'Viewer' module of the SpaceCom software package.

For more information see Circular Letters CR/185 of 20 December 2002, CR/193 of 23 May 2003 and CR/269 of 27 March 2007.

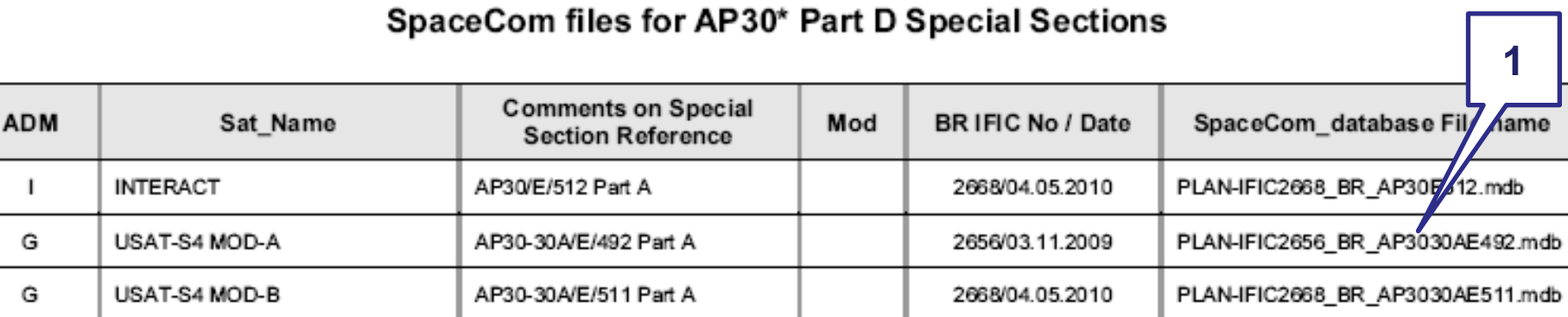

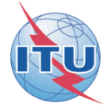

**Annex Exercise II explanation step by step the notifying Administration validates the draft list of potentially affected administrations**

• **In Exercise II you can find PLAN-IFIC2604\_BR\_AP3030AE999.mdb SpaceCom draft file as if extracted from the CD-ROM BR IFIC 2604 – \\Data\SpaceCom\_data\draft\_AP30D\**

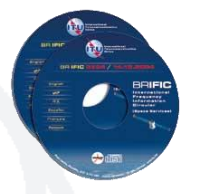

**copy it to your local drive as for example C:/SpaceCom/PLAN-IFIC2604\_BR\_AP3030AE999.mdb**

DEMO

• **Launch SpaceCom DEMO software**

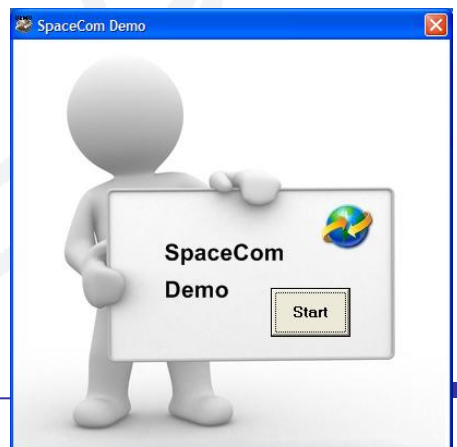

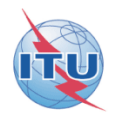

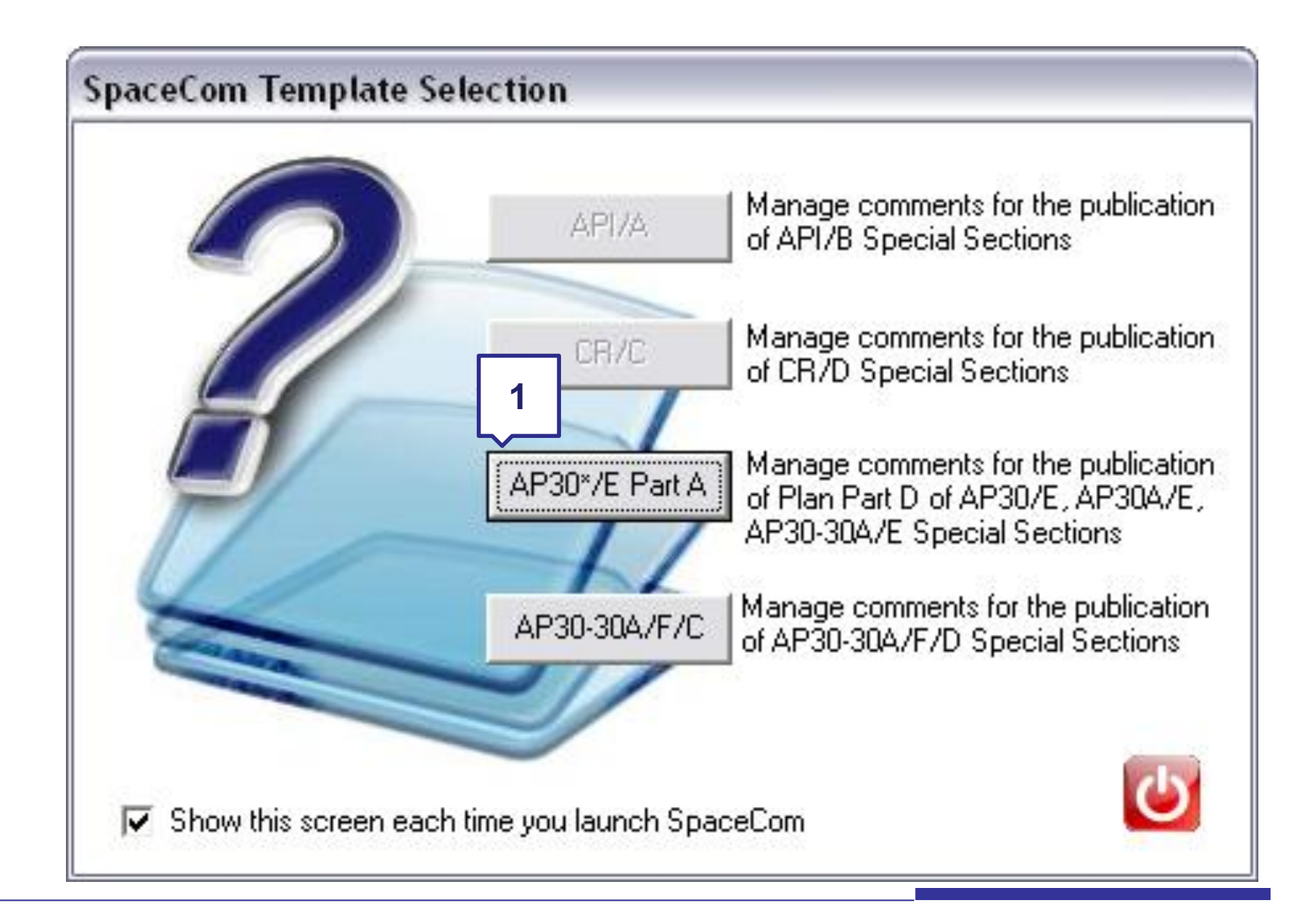

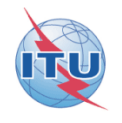

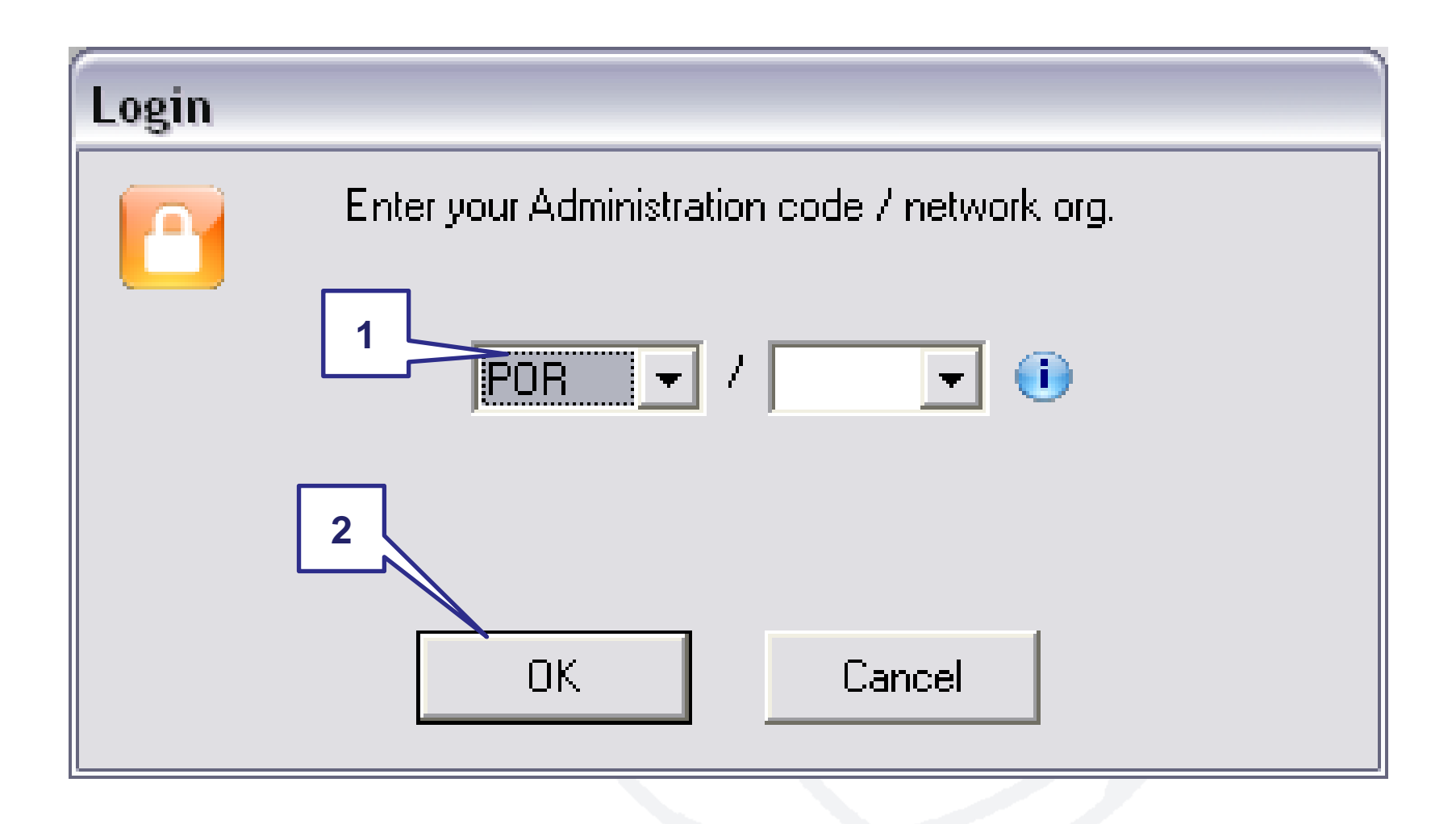

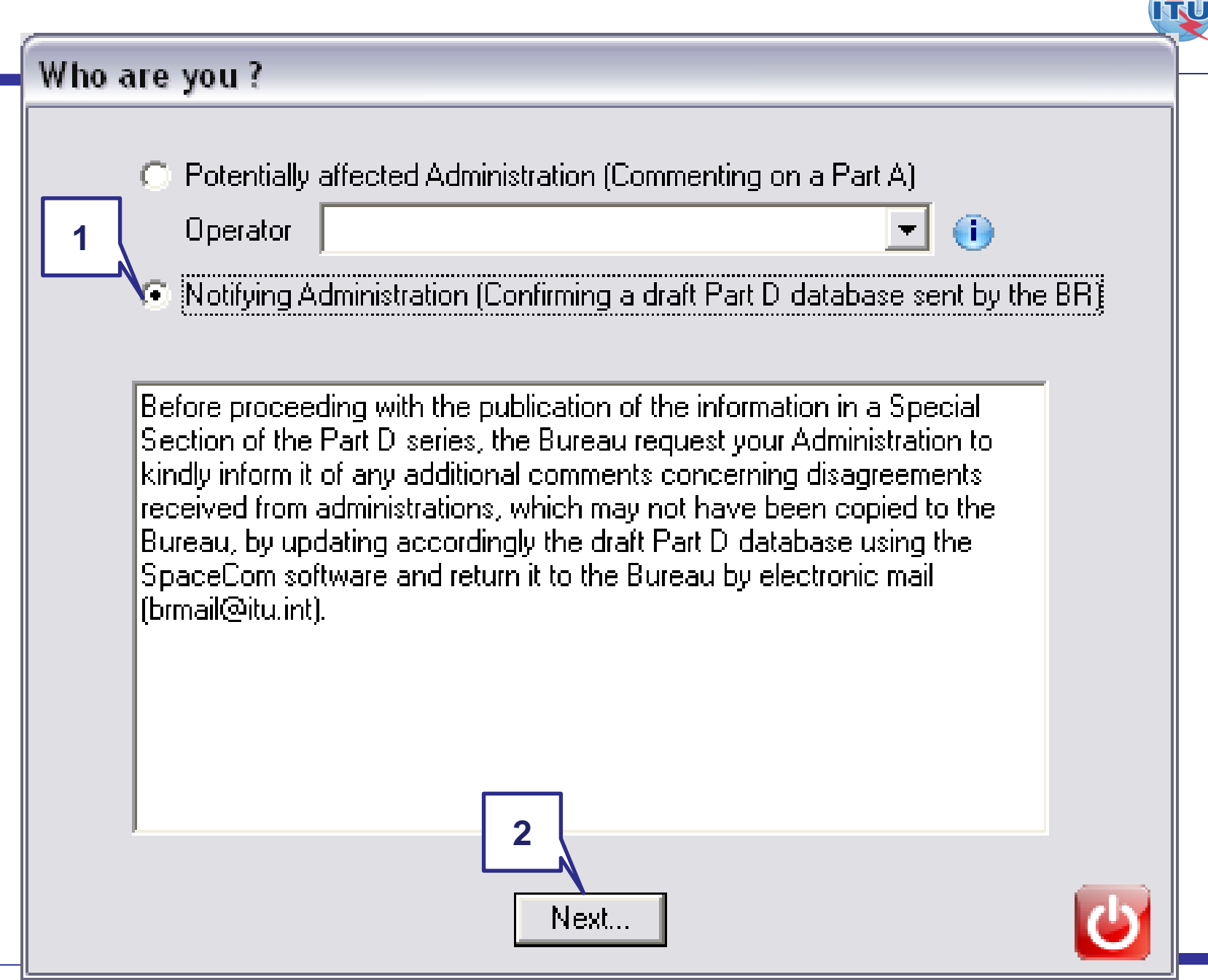

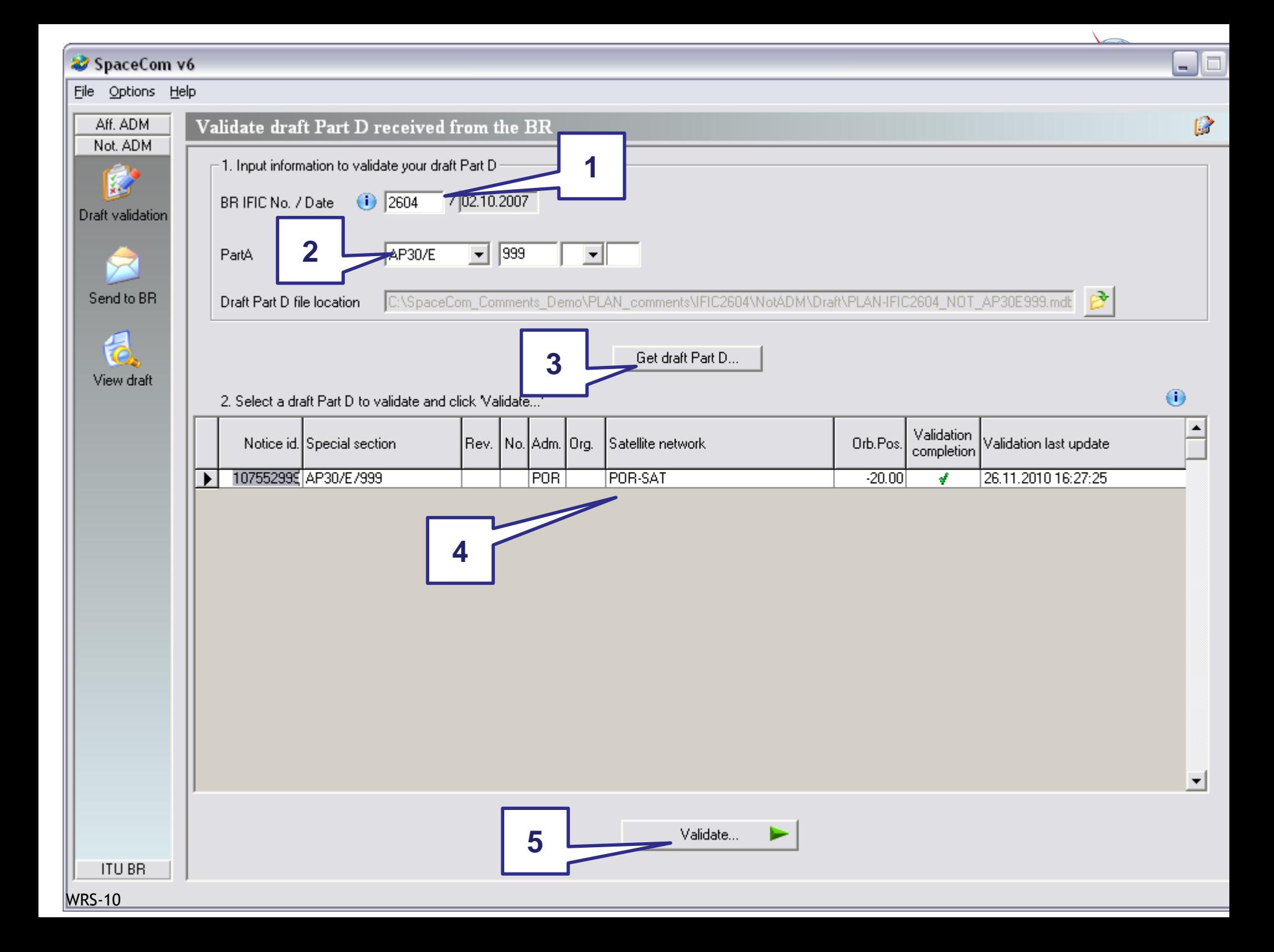

#### SpaceCom v6

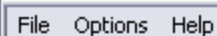

⋝⋜ Send to BR

 $\mathbf d$ View draft

F

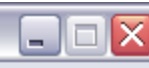

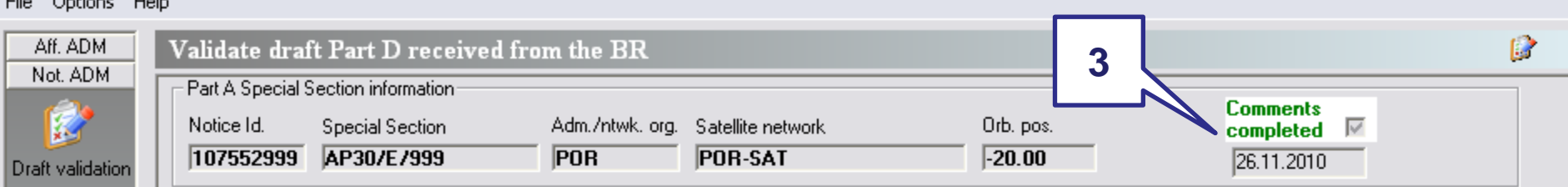

1. Enter your decision on receivability

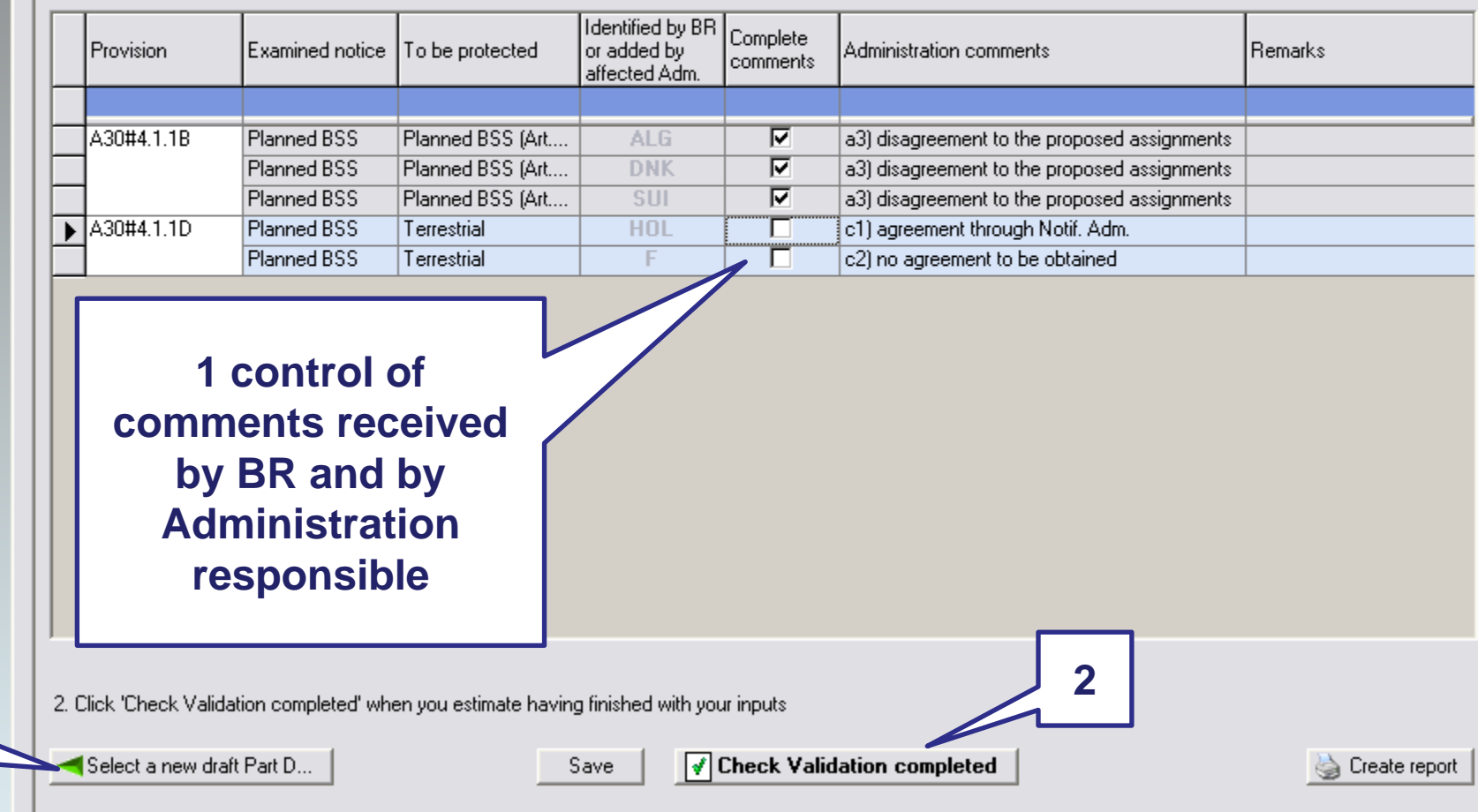

**ITU BR** 

**4**

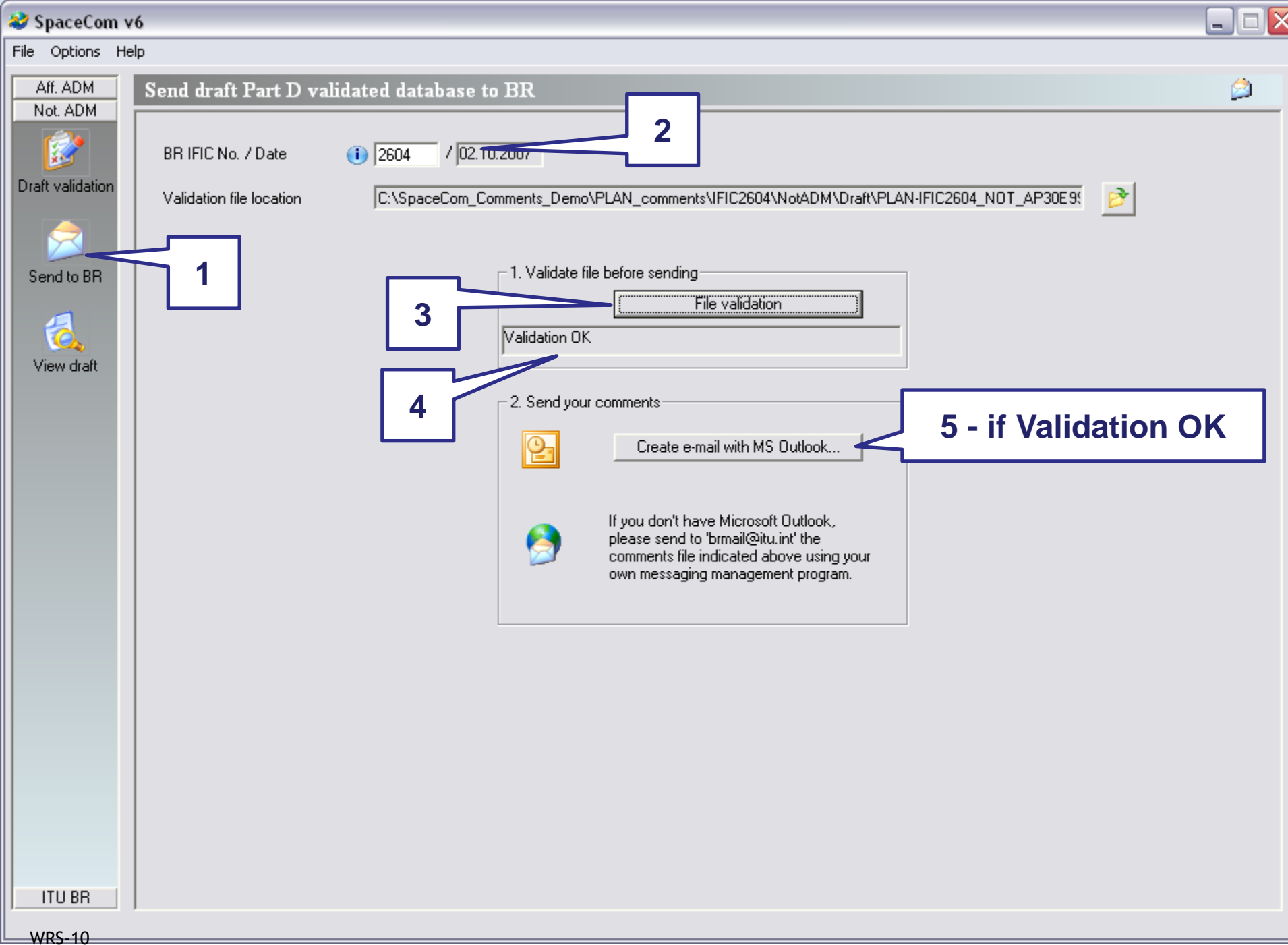

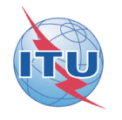

- **After receipt of the SpaceCom draft database validated by the notifying Administration,**
- **BR is analyzing the validation and is publishing the Special Section AP30\*/E/ Part D in a BR IFIC**

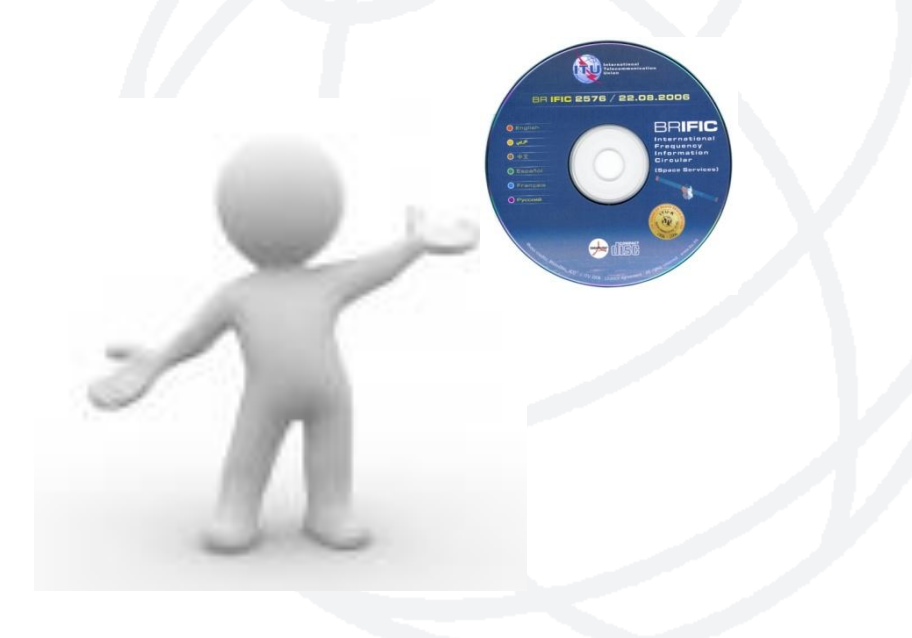